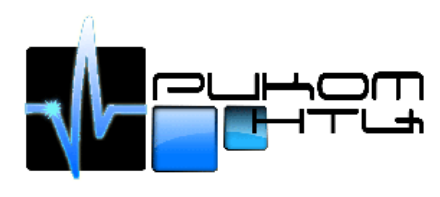

# Инструкция по настройке доступа:

# Настройка сетевой карты:

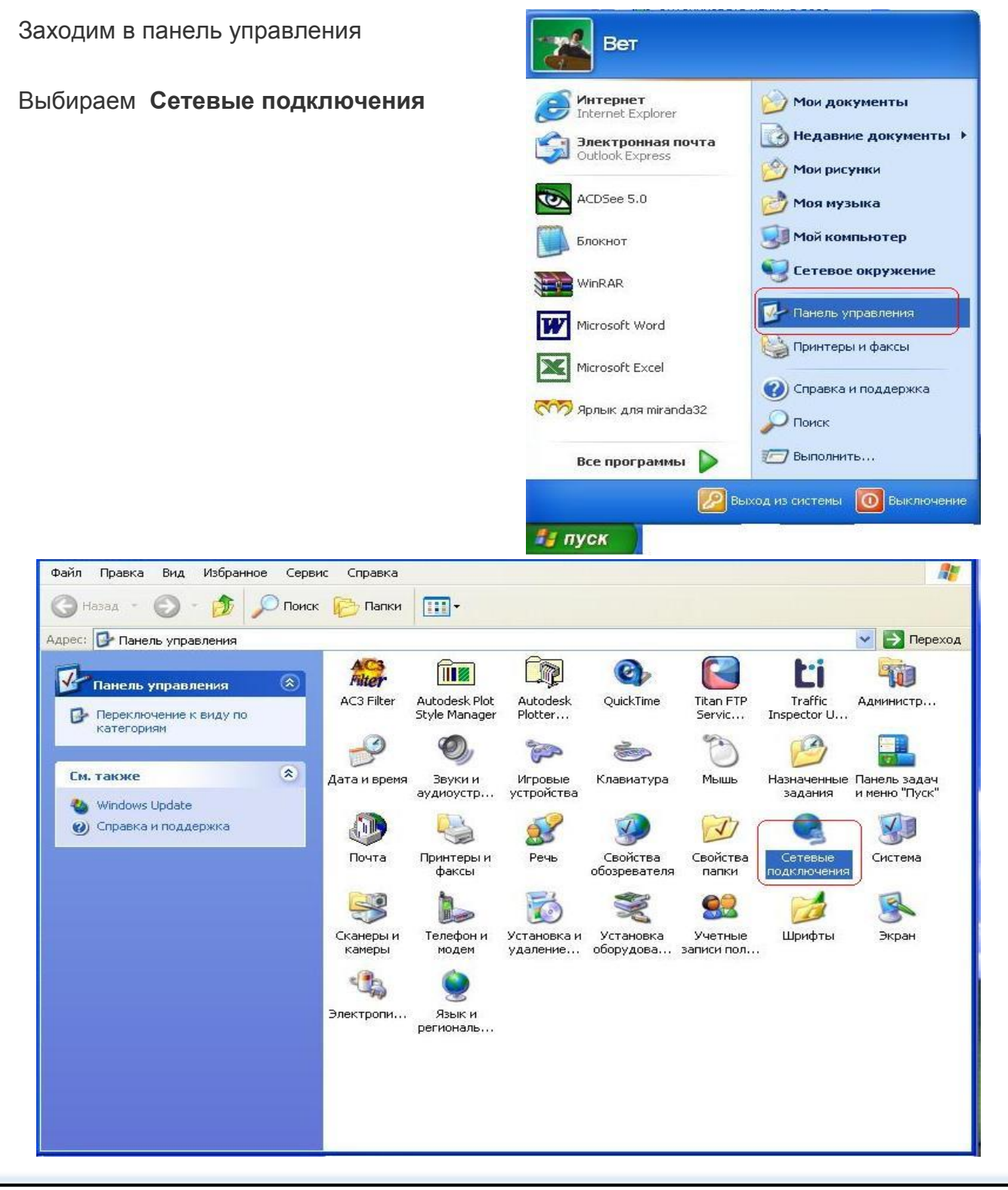

*Комплексные системы безопасности. Системы связи.*

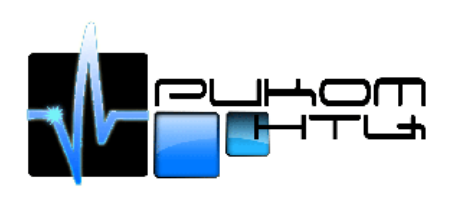

-

#### «Риком НТЦ» Московская область, г.Ивантеевка, ул.Трудовая, д.7, оф.8 Тел. (495) 500-05-88, (496) 536-01-83, (964) 510-36-39 e-mail: rikom-ntc@mail.ru

#### Выбираем свойства подключения локальной сети

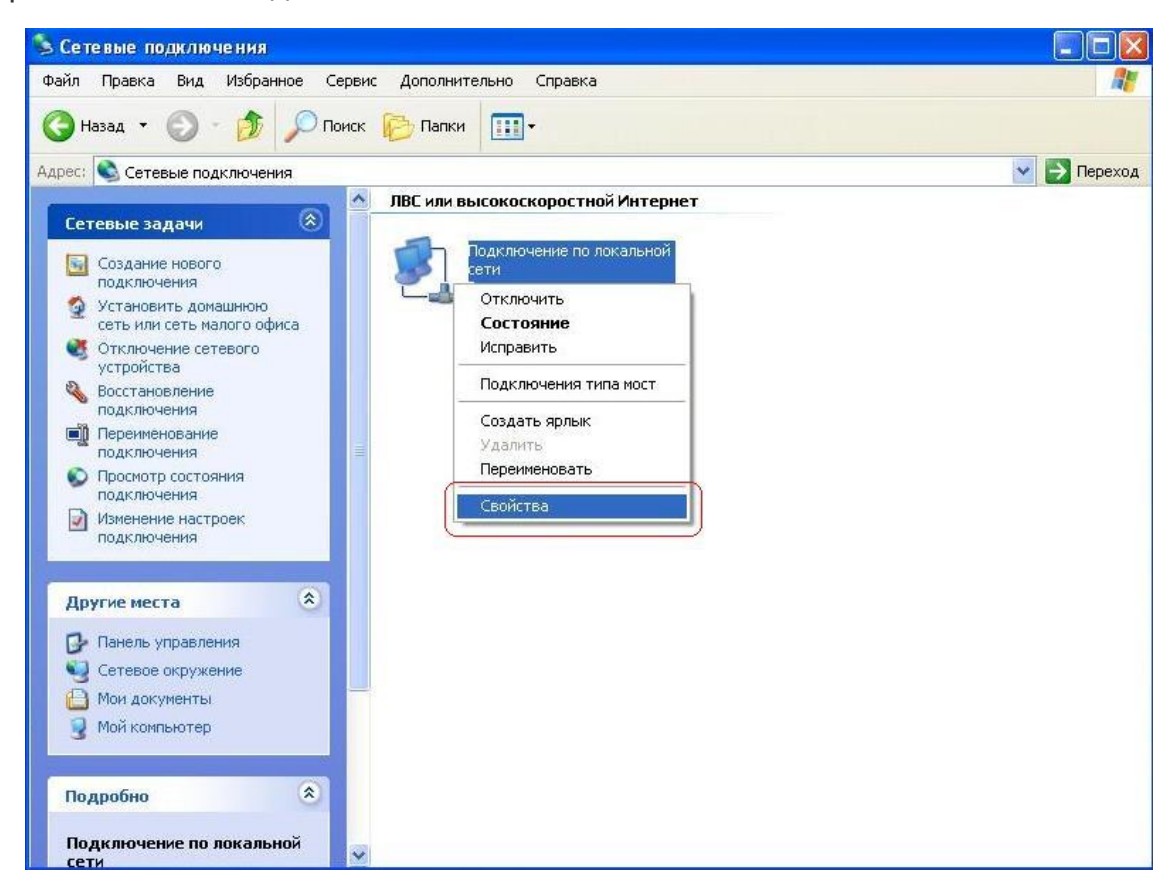

#### Выделяем протокол интернета

и нажимаем на свойства

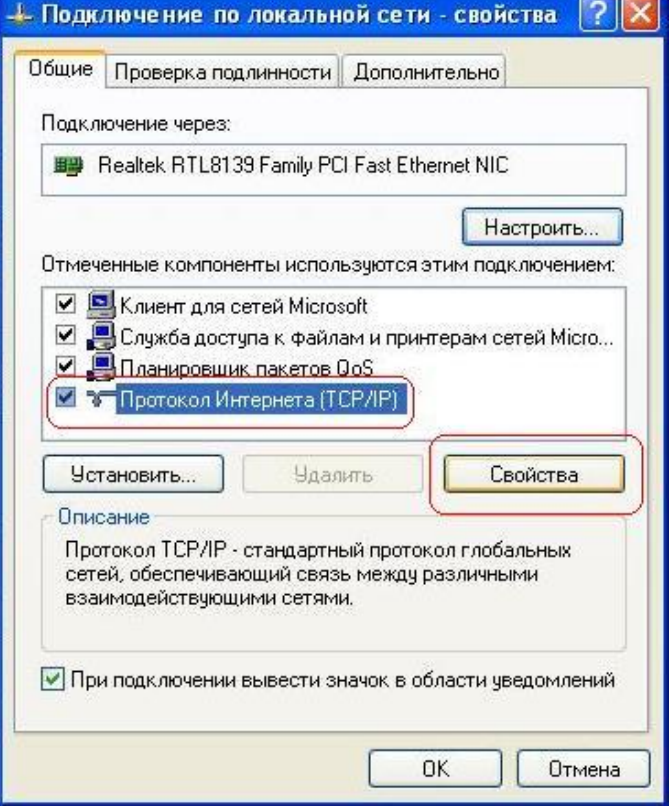

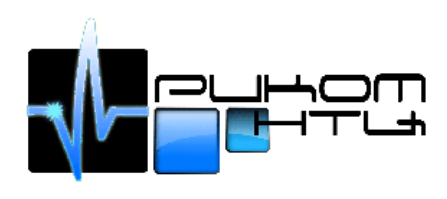

В верхней сроке вводите ваш ip - 192.168. х .ххх ; основной шлюз и dns-сервер в зависимости от вашей подсети 192.168. х .1

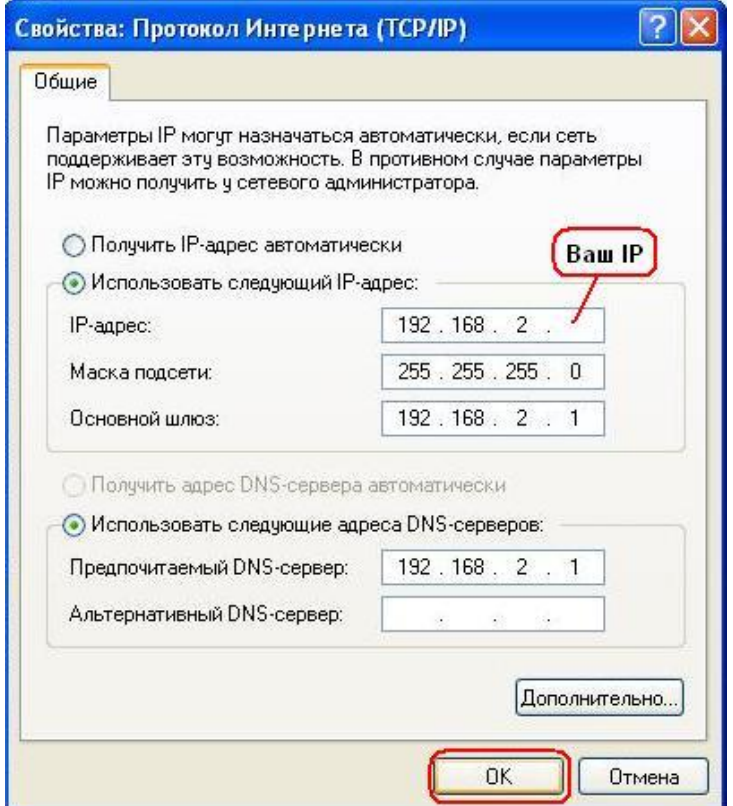

Далее приступаем к [настройке Агента](http://www.rikom-ntc.ru/internet_nastrojka_agenta.html)

# Настройка Агента:

Заходим на страничку загрузки агента в зависимости от вашей подсети 192.168. х .1:8080

Выбираем **загрузить агента**

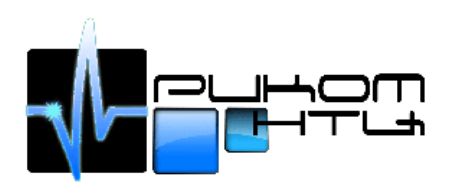

Московская область, г.Ивантеевка, ул.Трудовая, д.7, оф.8 Тел. (495) 500-05-88, (496) 536-01-83, (964) 510-36-39 e-mail: rikom-ntc@mail.ru

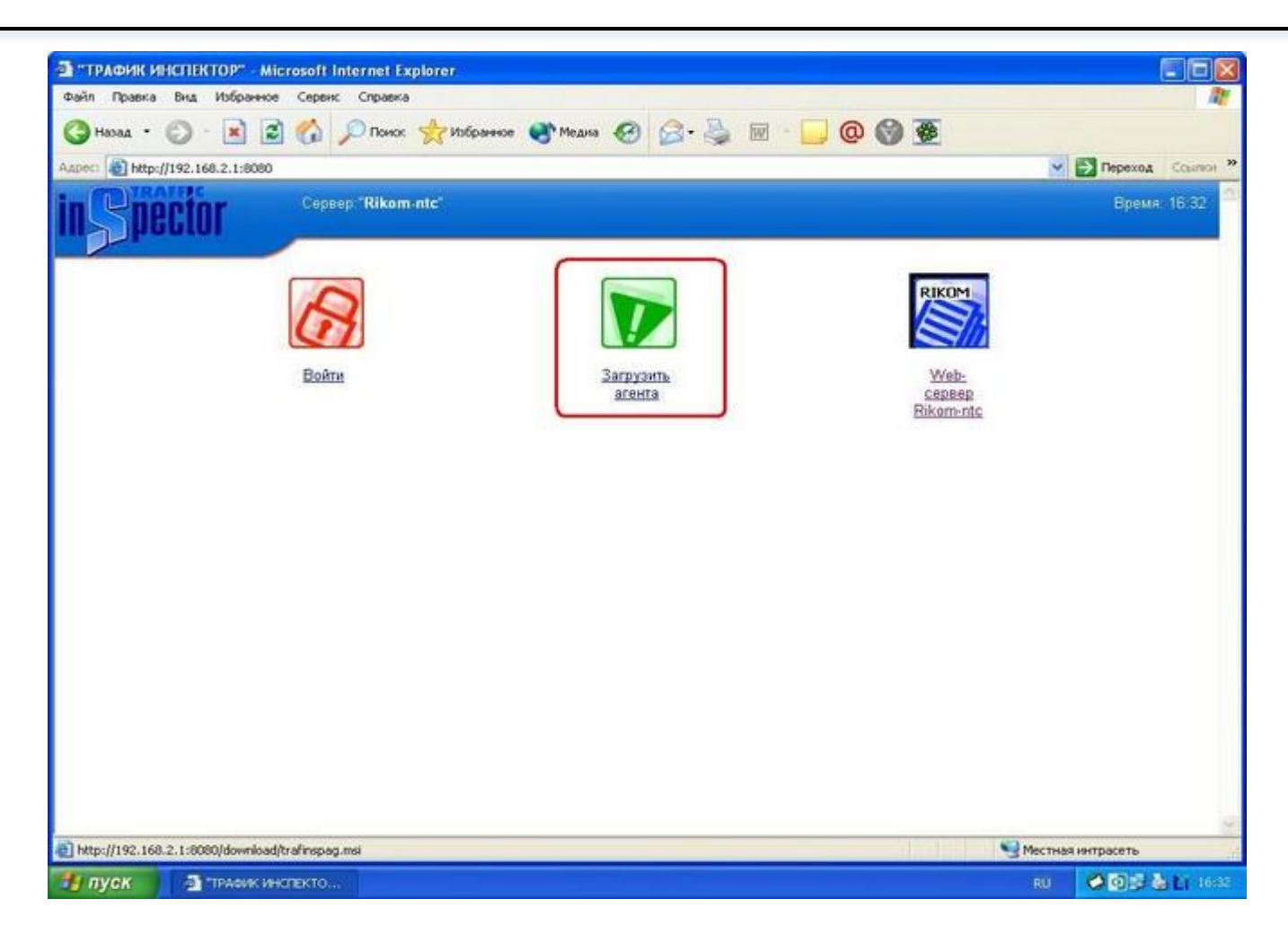

Нажимаем открыть и устанавливаем его на ваш компьютер

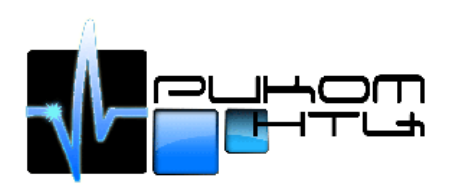

Московская область, г.Ивантеевка, ул.Трудовая, д.7, оф.8 Тел. (495) 500-05-88, (496) 536-01-83, (964) 510-36-39 e-mail: rikom-ntc@mail.ru

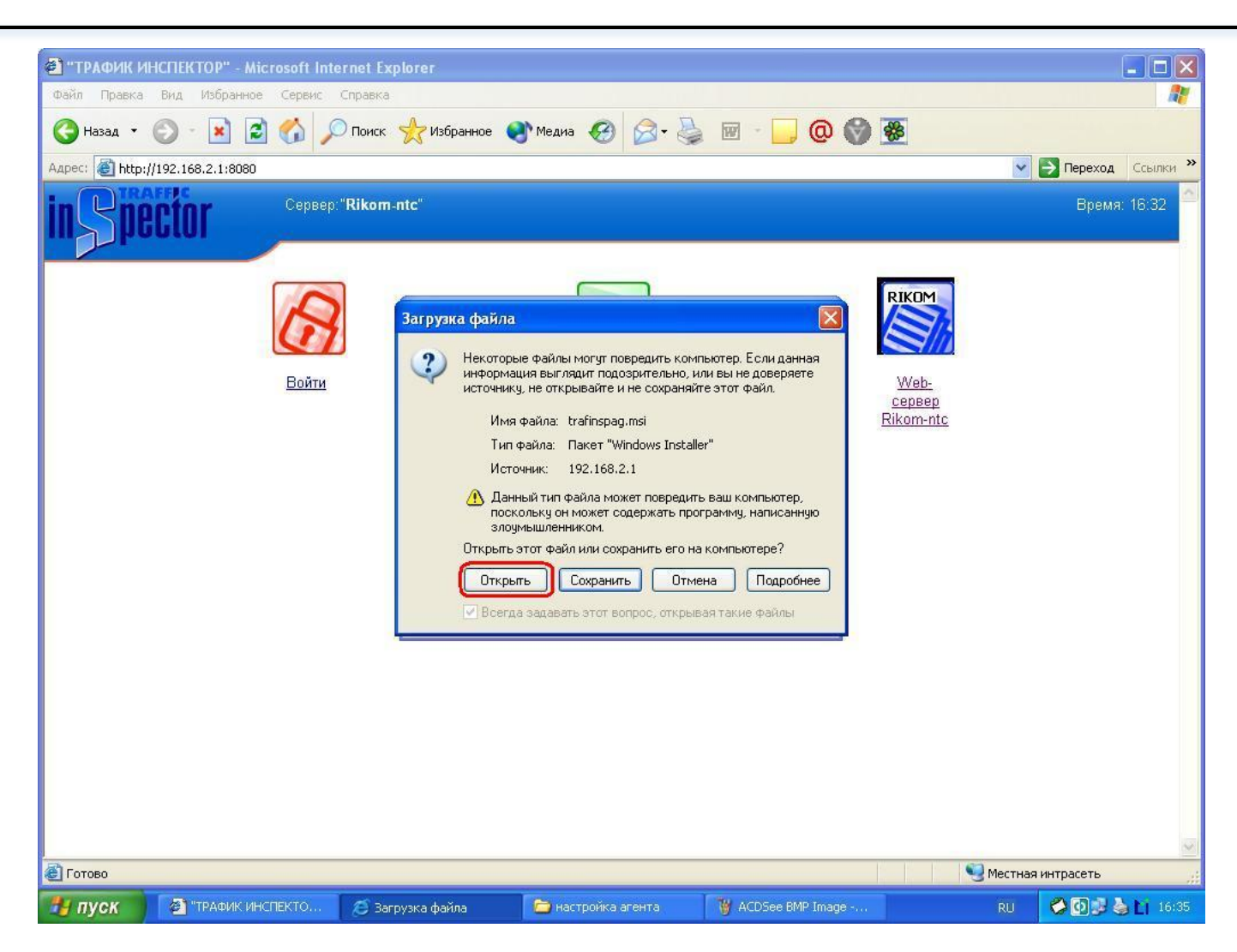

Заходим в программы и запускаем "**traffic inspector agent**"

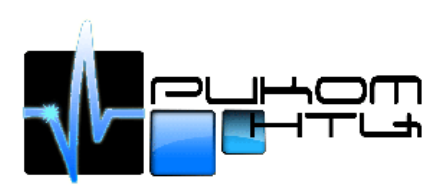

Московская область, г.Ивантеевка, ул.Трудовая, д.7, оф.8 Тел. (495) 500-05-88, (496) 536-01-83, (964) 510-36-39 e-mail: rikom-ntc@mail.ru

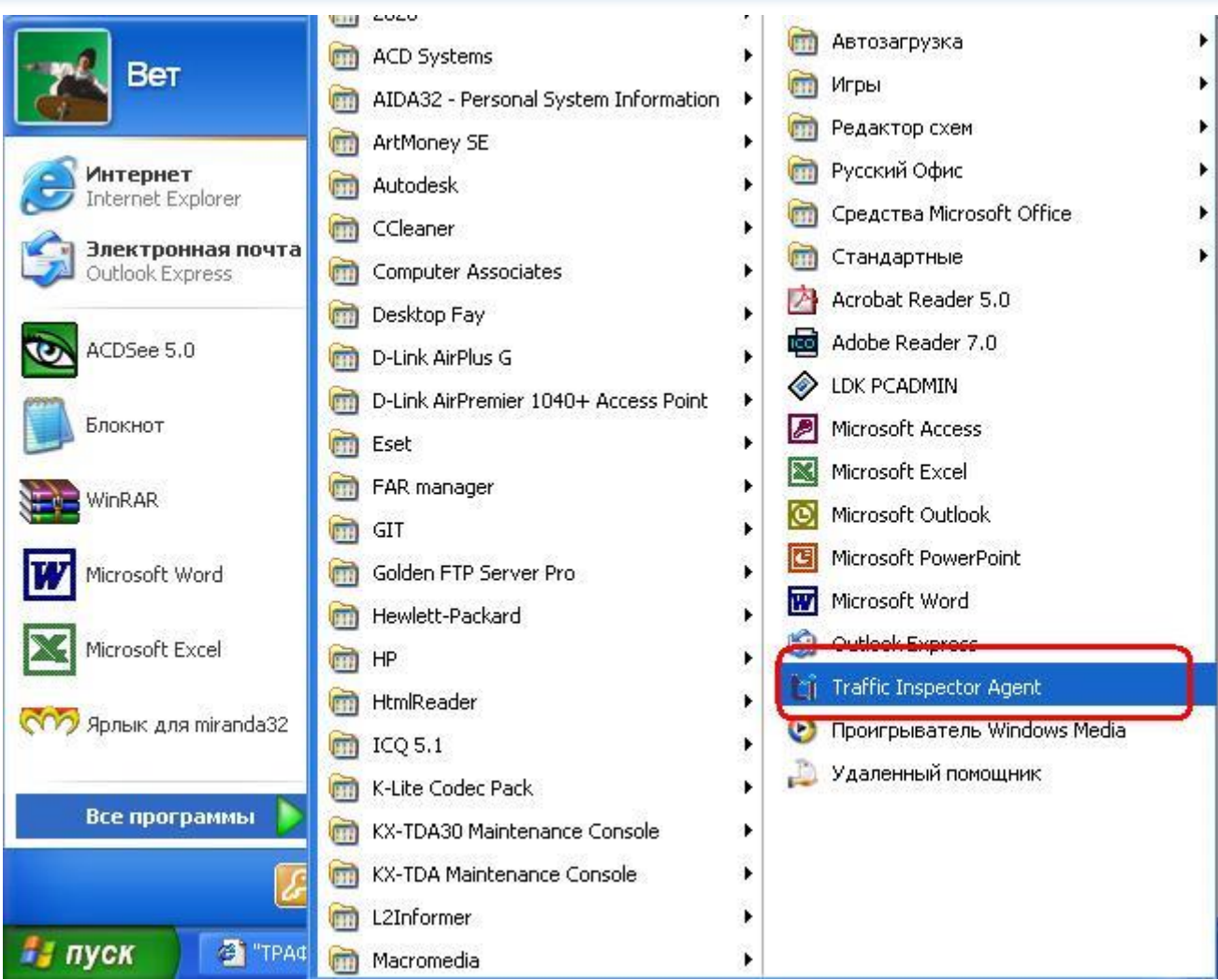

В строке сервер вписываем в зависимости от вашей подсети 192.168. х .1

Прописываем логин и пароль

Снимаются все галочки кроме "по имени", "сохранить" и "автоматически подключатся к серверу" и нажимаем OK

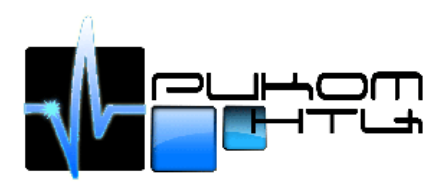

Московская область, г.Ивантеевка, ул.Трудовая, д.7, оф.8 Тел. (495) 500-05-88, (496) 536-01-83, (964) 510-36-39 e-mail: rikom-ntc@mail.ru

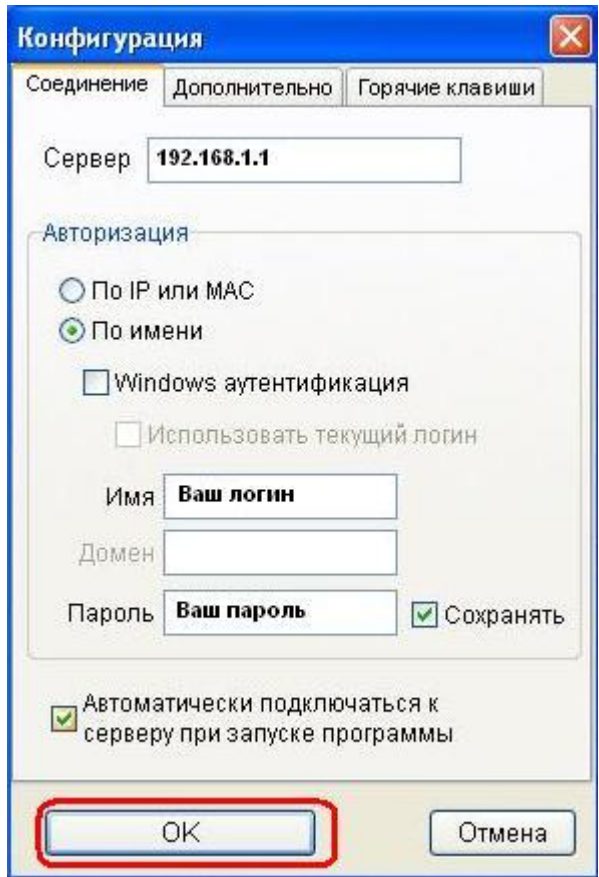